## **How to:**

## **Start Securely Exchanging Documents with Your Accountant**

In this step-by-step guide, we'll show you how you can register for our Client Login and start securely exchanging documents with your Client Manager.

- Tell your Client Manager that you'd like to register. When your Client Manager next sends you a file, they will do so using IRIS OpenSpace. **1**
- **2** Once your Client Manager has sent you their first file using OpenSpace, you will receive an email prompting you to create an account. In order to do this, you'll need to click the link provided. The email you receive should look like this:

## $IIRIS$

## **Activate your Aston Shaw account**

Dear John Smith,

Your accountant at Aston Shaw Limited has created an account for you on Aston Shaw so that you can exchange documents instantly and securely. To activate your account please click http://astonshaw.irisopenspace.co.uk/account/confirm/9d9906cd-8f39 and create a password.

If you have any questions regarding Aston Shaw please contact your accountant at Aston Shaw Limited.

Please note that your use of Aston Shaw is governed by the terms and conditions, details are available here: http://astonshaw.irisopenspace.co.uk/Home/TermsAndConditionsClients

0844 815 5555 practicesales@iris.co.uk iris co uk

**3** Once you've clicked the link you will be taken to a page asking you to create a password for your account. Please ensure your password is memorable and can't easily be guessed.

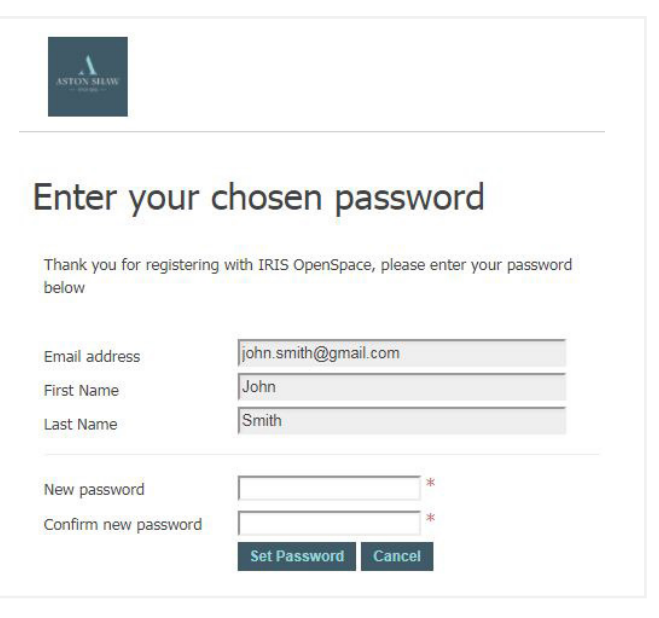

**4** Now that you've created a password, you should see a page confirming the creation of your account. You can now securely exchange documents with your accountant.

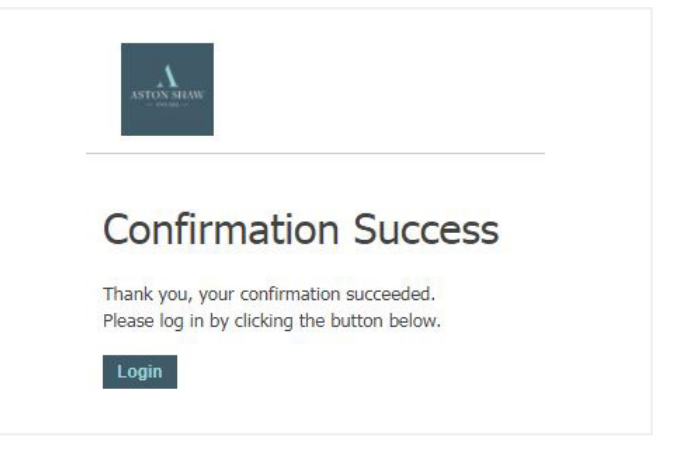

Should you encounter any problems during this process, please contact your Client Manager and they will be able to assist you.